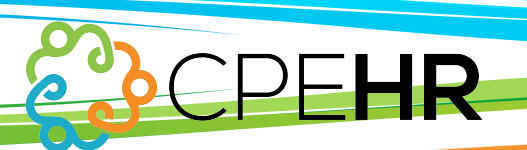

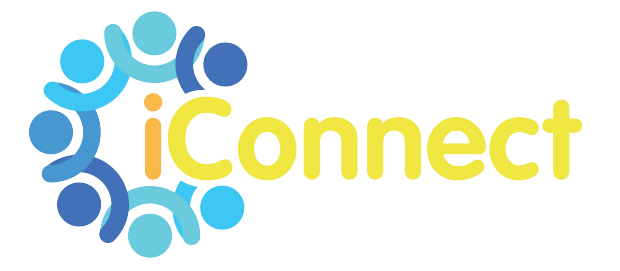

## **ONBOARDING QUICK GUIDE**

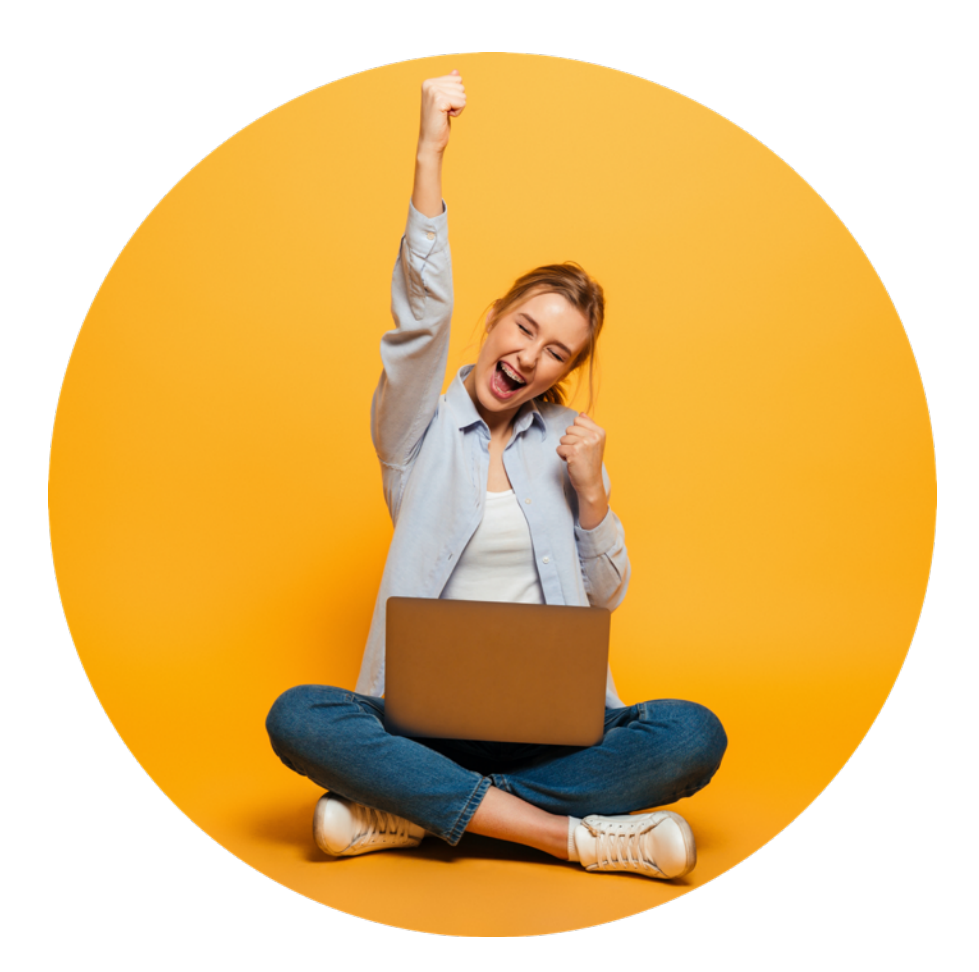

## **ONBOARDING**

## **INITIATE ONBOARDING**

You'll find Initiate Onboarding under **EMPLOYEE MANAGEMENT** in the menu on the left of your screen, or you can use the search function at the top.

Here you are able to initiate the onboarding process for a new employee. Those fields marked with an asterisk (\*) must be completed.

The critical field on this screen is **Email Address**. Once entered and saved, this triggers an email to the new hire which prompts them to complete their part of the onboarding process.

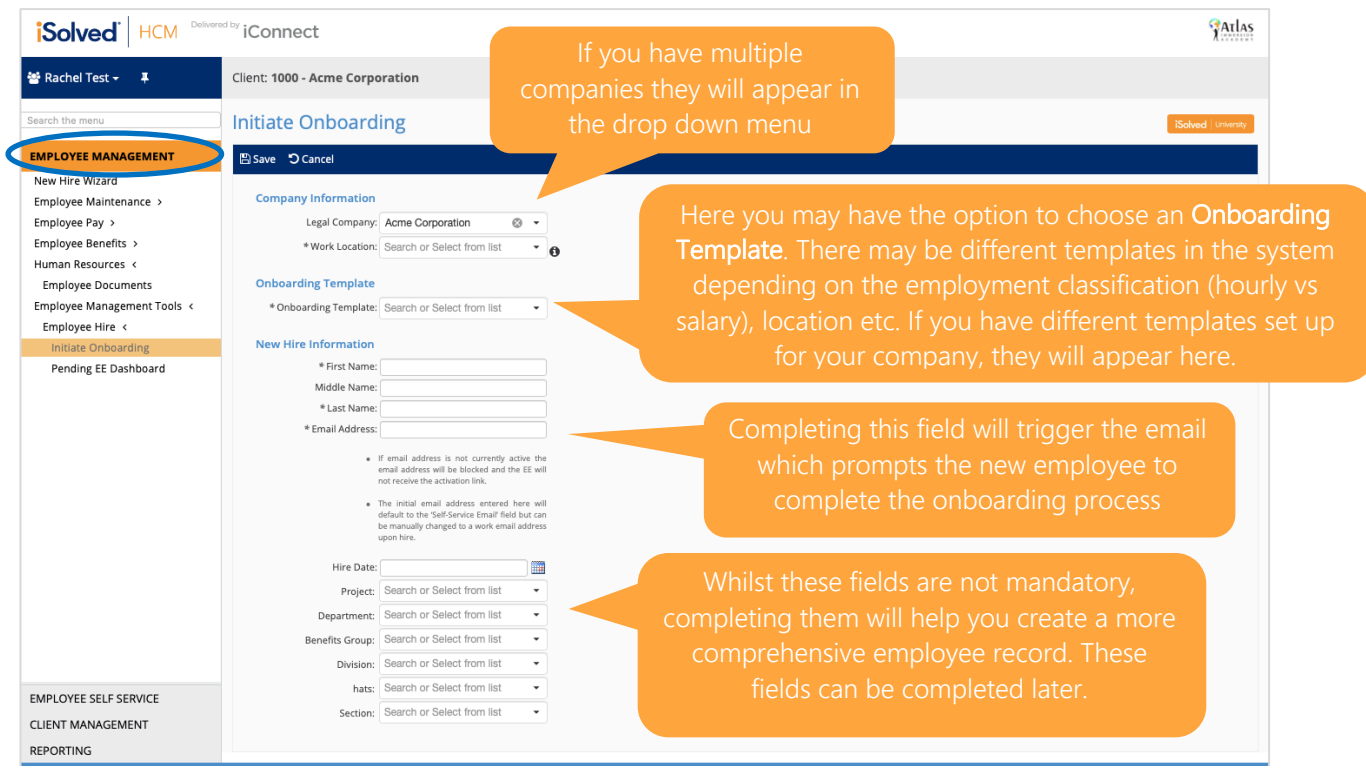

**IMPORTANT:** When you're done, click on Save and the system will automatically send an email to the employee to begin their part of the onboarding process

When your new hire completes their side of the process you will receive emails notifying you:

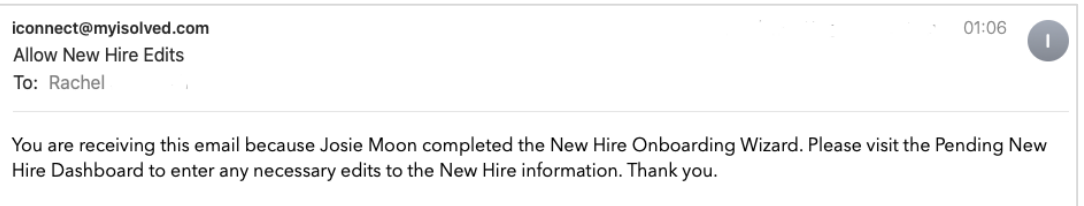

To review and process your new hires go to Pending EE Dashboard which is just below Initiate Onboarding on the menu.

To finish the onboarding process and add any missing data, select the relevant employee using the check box on the left of the screen. You can also search for records using the Onboarding Status Step field.

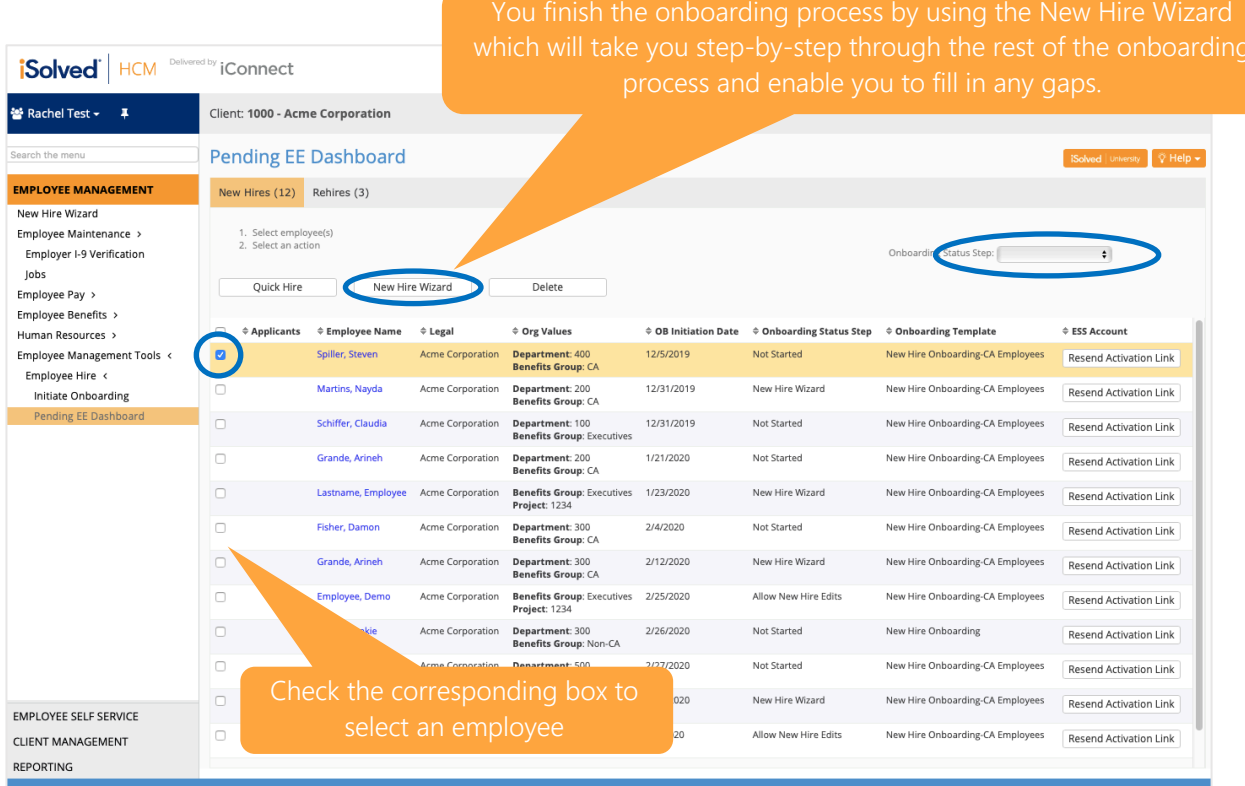

You are now ready to finish the onboarding process by completing the I-9 Verification.

## **I-9 VERIFICATION**

In the I-9 Verification section of Employee Management you are able to complete section 2 of the I-9, verifying the employee's eligibility to work in the United States.

You will be able to find the new employee by searching the master list of employees which appears in the Employee Management section of iConnect.

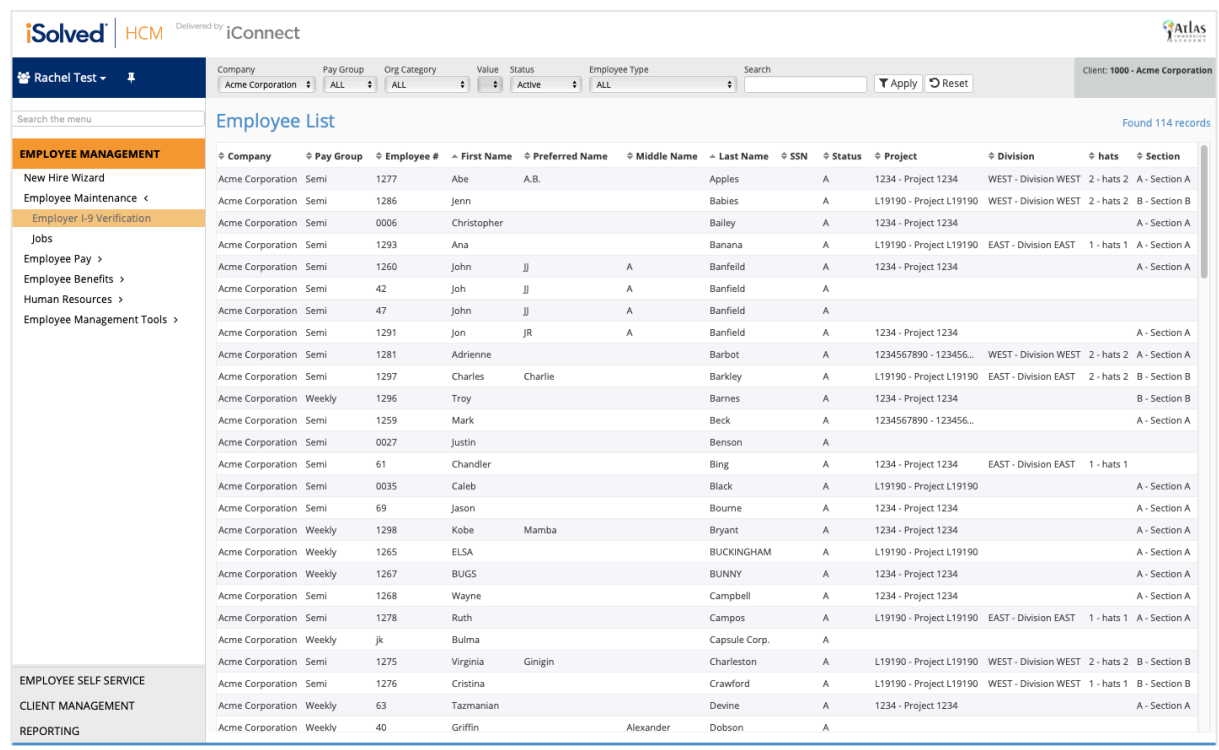

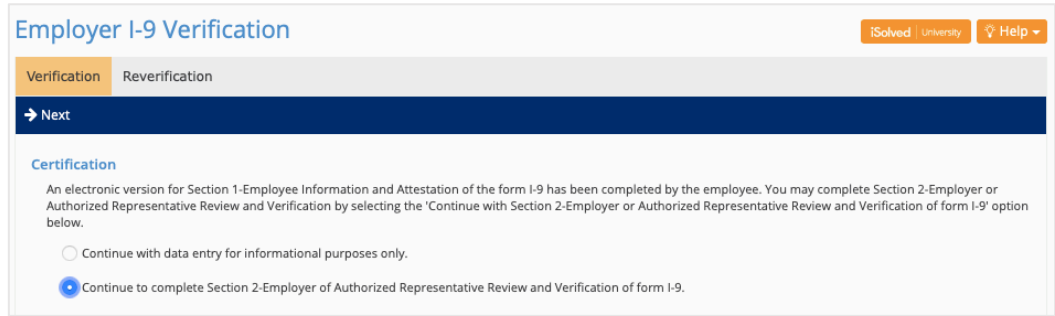

Select CONTINUE to complete section 2-Employer or Authorized Representative Review and Verification of form I-9'.

Now you are able to choose which Lists and documents to use to complete the I-9 verification process:

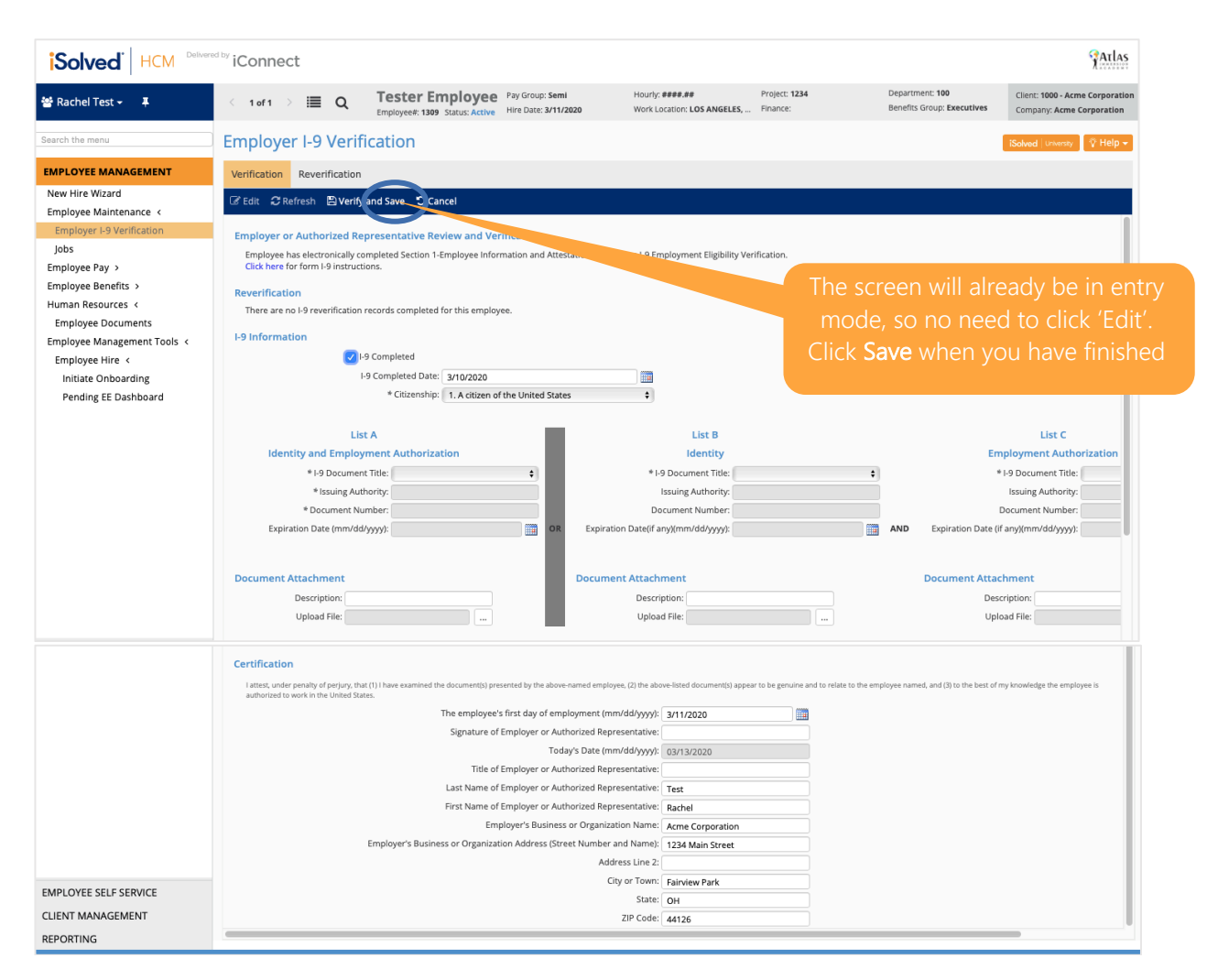

The Reverification is only for special circumstances relating to non-US citizen work permit changes and residency status changes. Check with your HR Account Manager for circumstances when reverification is necessary.

Finally, an attestation will pop up on your screen. Click Acknowledge and you're done!

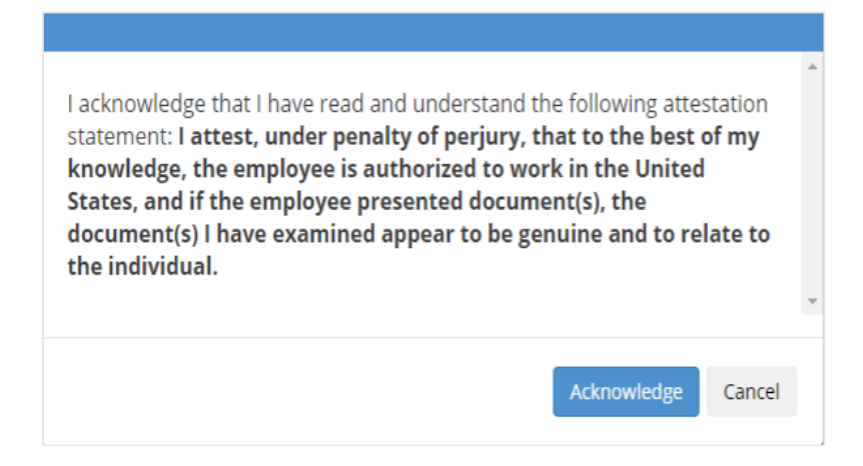